# **License & Qualifying Agent User Guide**

*Revised: 05.21.2015*

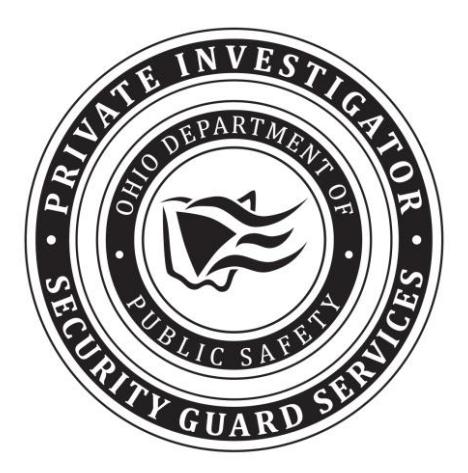

**Ohio Department of Public Safety** Private Investigator Security Guard Services 1970 W. Broad Street PO Box 182081 Columbus, OH 43218-2081

ohiopublicsafety.com

# Page 2 of 17

# **Table of Contents**

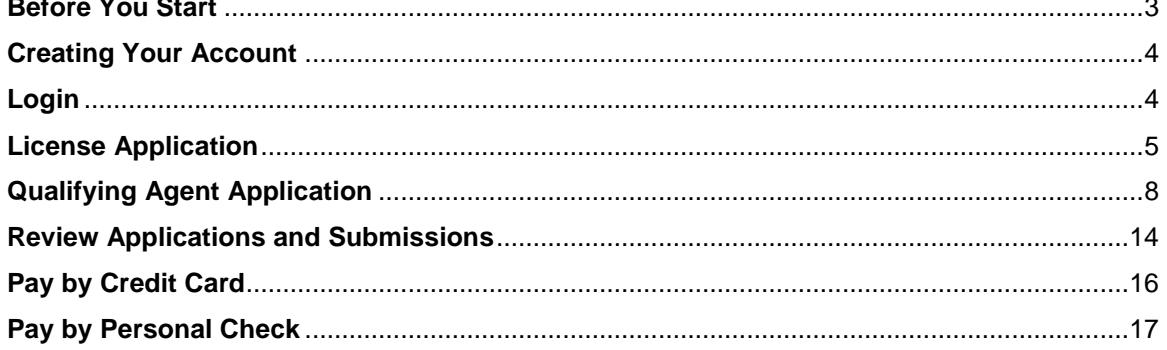

## **Before You Start**

<span id="page-2-0"></span>Prior to beginning the online license and qualifying agent application process you should have all of your documents in electronic format so they can be uploaded with you applications. Following are the documents you should have ready for uploading.

#### LICENSE APPLICATION

- Ohio Secretary of State Company Name Certificate (required) Your company name must be registered with the Ohio Secretary of State. You can obtain this document by going to<http://www.sos.state.oh.us/> and search for your company name.
- $\Box$  Ohio Secretary of State Trade Name Certificate This certificate is required if you will be doing business using a trade name. Your trade name must be registered with the Ohio Secretary of State. You can obtain this document by going to<http://www.sos.state.oh.us/> and search for your trade name.

## QUALIFYING AGENT APPLICATION

- $\Box$  BCI Criminal Background Check (required) All qualifying agents must have a criminal background check completed by the Ohio Bureau of Criminal Investigations (BCI) and forwarded to the Private Investigator Security Guard Services (PISGS) unit prior to a qualifying agent application being approved. Fingerprints can be taken at any WebCheck facility throughout Ohio. A WebCheck location can be found by going to [http://www.ohioattorneygeneral.gov/Services/Business/WebCheck/ Webcheck-Community-Listing.](http://www.ohioattorneygeneral.gov/Services/Business/WebCheck/%20Webcheck-Community-Listing) It is important that you inform WebCheck that you are applying for a Private Investigator Security Guard License (4749.06) and you would like a "Direct Copy" sent to "PISGS-Ohio Department of Public Safety." If you do not inform WebCheck that you would like a "Direct Copy" sent to "PISGS-Ohio Department of Public Safety" the processing of your application will be delayed.
- □ Ohio Revised Code section 5122.301 If you were adjudicated incompetent under Ohio Revised Code section 5122.301 and you have been restored to legal capacity; you must submit documentation indicating you have been restored to legal capacity.
- □ College degree If you have a college degree in law enforcement, criminal justice, or a related field and you would like this education to be considered as part of your qualifying experience, you must submit a copy of your degree certificate.
- $\Box$  Military Police If you have military police work experience and you would like this experience to be considered as part of your qualifying experience, you must submit a copy of your DD214 military separation document.
- $\Box$  Prior experience If you have private investigator or security guard experience within the past two (2) years you wish to be considered as part of your qualifying experience, you must submit a copy of the license, certification, or registration from where you gained this experience.
- $\Box$  Attorney If you have been a practicing attorney for the past two (2) years and you would like this experience to be considered as part of your qualifying experience, you must submit a letter of good standing from the supreme court of your state.

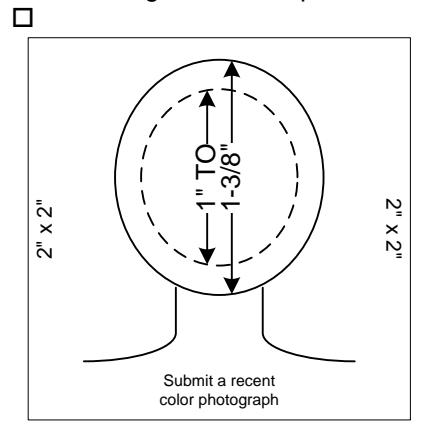

The color photograph must be of the individual alone, sufficiently recent to be a good likeness (taken within the last twelve months), and 2x2 inches in size. The image size measured from the bottom of the chin to the top of the head (including hair) should not be less than 1 inch and not more than 1 3/8 inches. The photograph must be color, clear, with a full front view of the face, **and a plain light (white or off-white) background**. The photograph must be taken **without a hat, head covering, or dark glasses**. Headphones, "Bluetooth", or similar devices must **not** be worn in photographs. Any photographs retouched so that the appearance is changed will not be accepted. Snapshots, most vending machine prints, and magazine or Full-length photographs will not be accepted. Digitized photos must meet the previously stated qualifications and will be accepted at the discretion of PISGS. The uploaded photo must be less than 200kb and larger than 50kb.

 $\Box$  Letters of reference (required) – Five (5) letters of reference may be uploaded one at a time or all five letters may be combined in to one document and uploaded.

Page 4 of 17

## FIREARM BEARER ENDORSEMENT (optional)

If you will be carrying a firearm in the performance of you duties, the following is required:

- FBI Criminal Background Check A Federal Bureau of Investigation (FBI) fingerprint criminal background check is required. This can be accomplished by completing the FBI section during the WebCheck process (see BCI Criminal Background Check above).
- Ohio Peace Officer Training Academy (OPOTA) Certificate.
- □ Score Sheet If you are an Ohio Peace Officer, please upload a copy of your most recent score sheet.

## **Creating Your Account**

<span id="page-3-0"></span>If you don't have an account you must create one by clicking "Need an account? Click Here" under the **Login** button and follow the instructions.

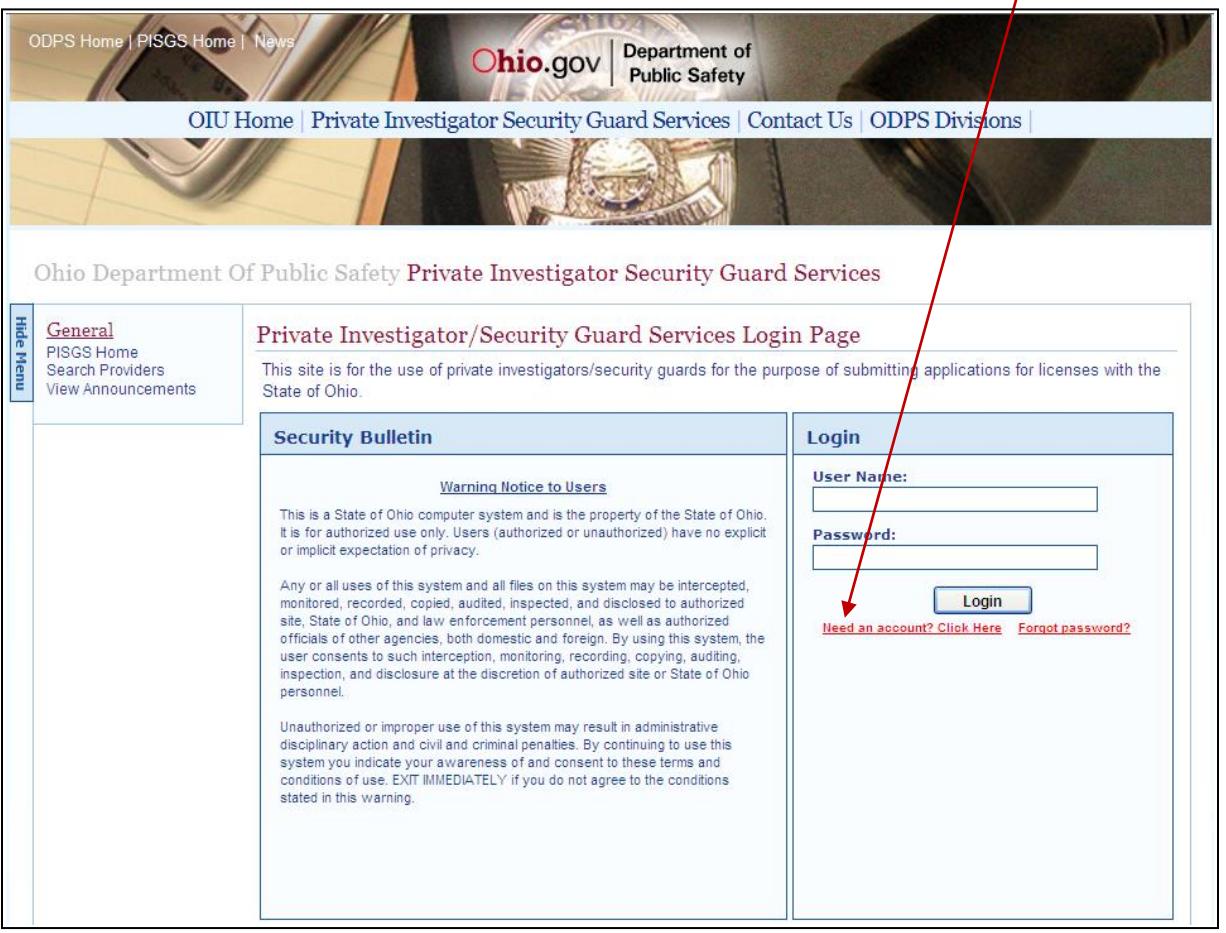

## **Login**

<span id="page-3-1"></span>After your account has been created, do the following:

- 1. Enter your **User Name** (the one you created when you created your account).
- 2. Enter your **Password** (the one you created when you created your account).
- 3. Click the **Login** button.
- 4. The system will display the following screen.

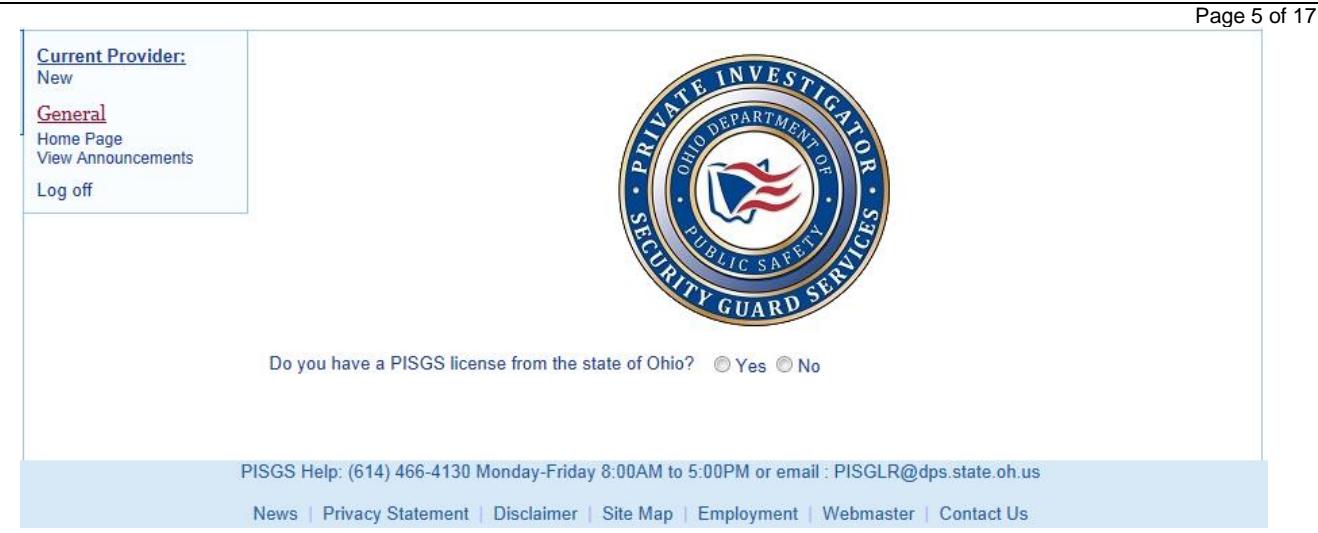

If you do not have a PISGS license to operate as a private investigator and/or security guard company in Ohio, you should answer **No** to this questions and the system will display the following question.

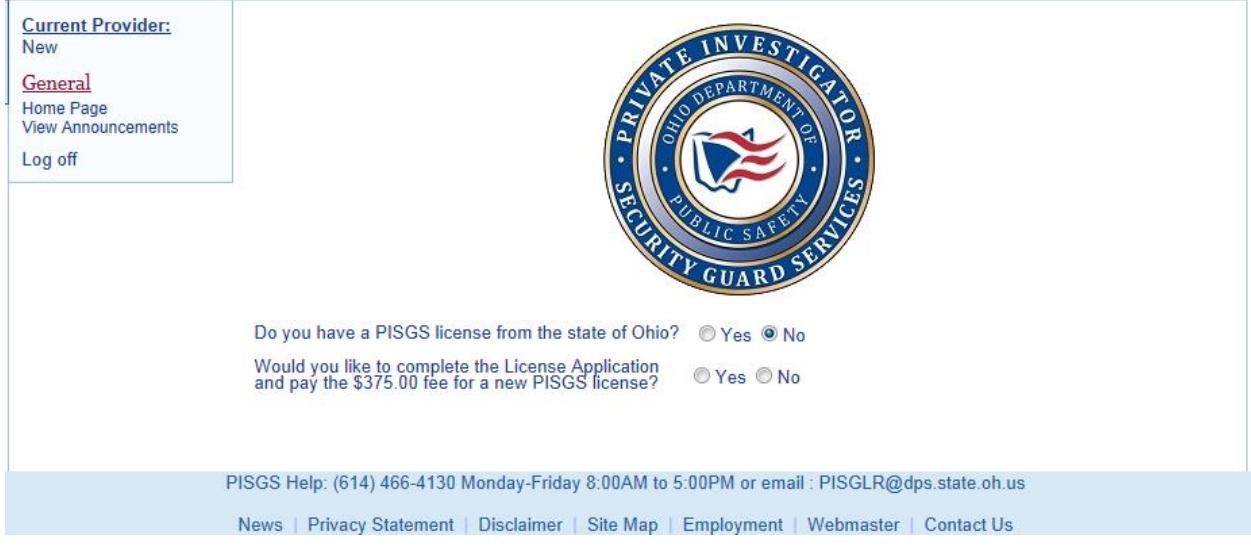

If you want to complete the PISGS license application and pay the associated fees, you should answer **Yes** to this questions and the system will display the **License Application** form for you to complete.

## **License Application**

<span id="page-4-0"></span>There are a few things you should know before you begin your application:

- 1. All of the documents mentioned in the *Before You Start* section should be in electronic format (i.e., Word, PDF, jpg, etc.) ready to be uploaded with your license, qualifying agent, and optional FAB applications.
- 2. Entry fields that have an asterisk (\*) to the right of their name are required fields. Placing your cursor over the asterisk will display the required format of the field.
- 3. Entry fields that have a question (?) mark to the right of their name will display additional information you may need to complete the entry. Placing your cursor over the "?" will display the additional information.
- 4. If you have to leave the applications before completing them, make sure to save what you have

completed by clicking the  $\overline{\phantom{a}}$  Save  $\overline{\phantom{a}}$  button or the  $\overline{\phantom{a}}$  save and Exit button at the bottom of the screen.

Page 6 of 17

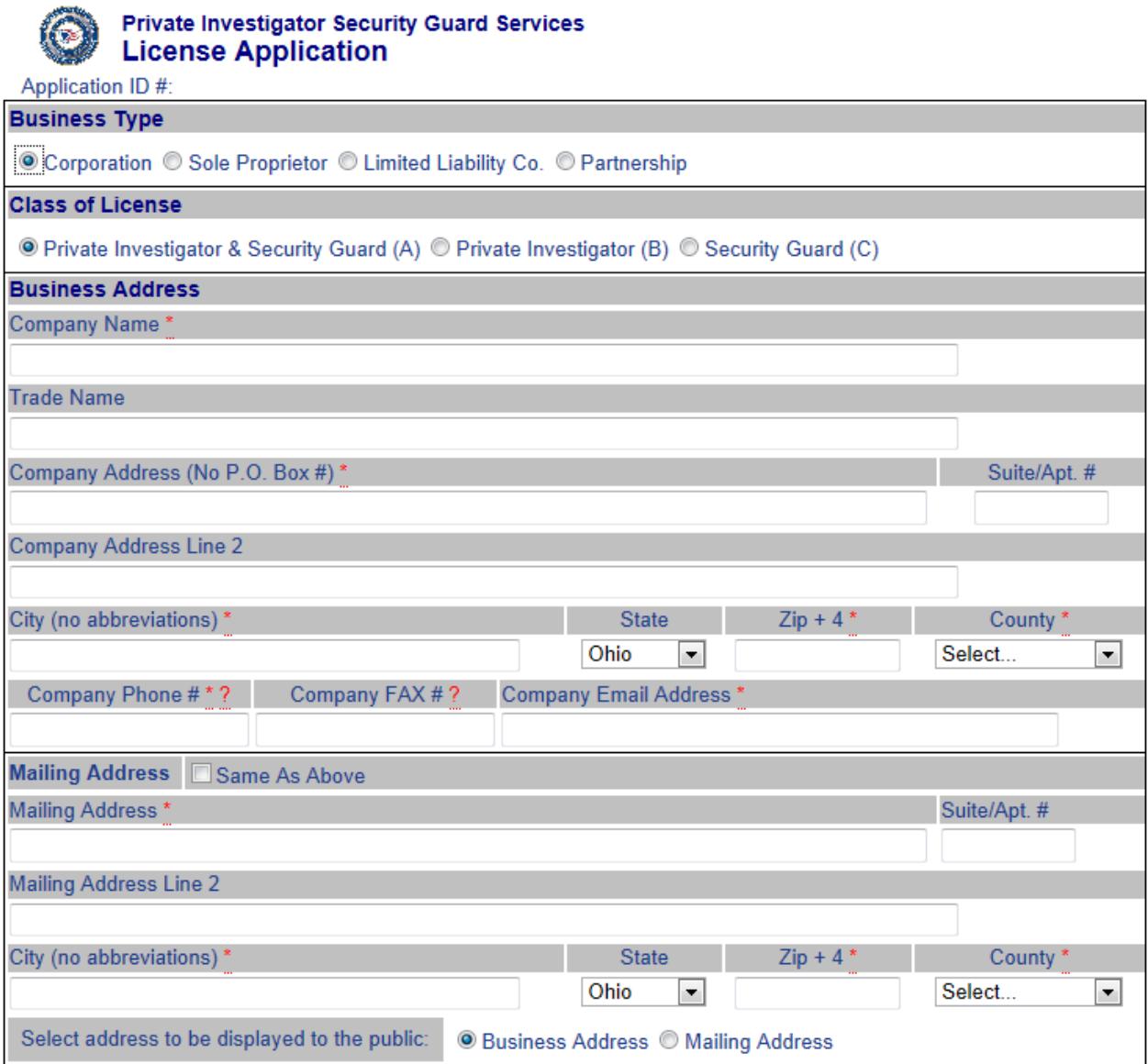

- 5. If you want correspondence to be sent to your business address click the **Same As Above** check box to the right of the **Mailing Address** section header. Your business address will be automatically displayed in the Mailing Address fields in this section. If you want your correspondence sent to a different address than your business address, you must enter a mailing address. For example, you may want your correspondence to go to a P.O. Box.
- 6. The public can search our PISGS database to find a private investigator and/or security guard service organization. You have the ability to tell us which address to display to the public by clicking on the **Business Address** or **Mailing Address** radio button.

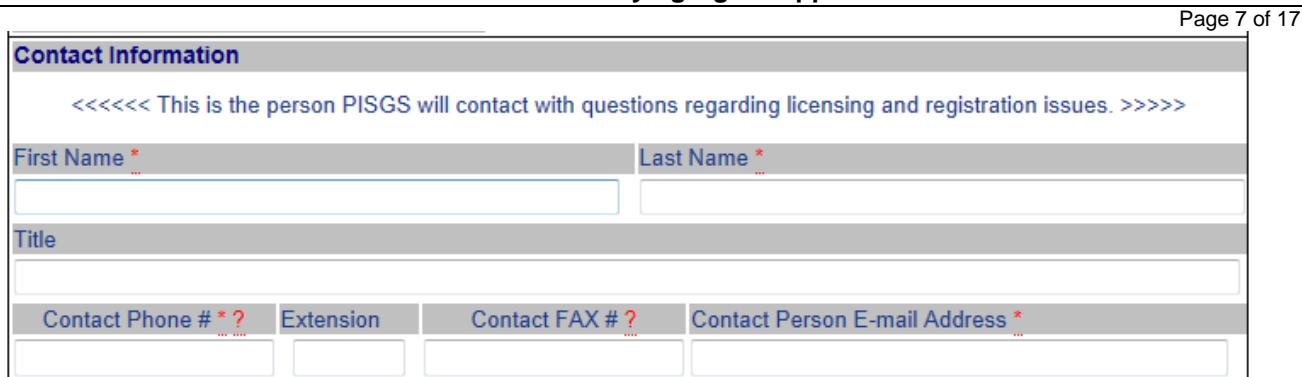

7. PISGS communicates with you via e-mail. It is important that you complete the **Contact Information**

section. Please make sure that your **Contact Person E-mail Address** is accurate since PISGS uses this address to send information electronically.

Has the company had a license to practice private investigator/security services denied.  $OY_{PS}$   $O$   $No$ suspended or revoked, or been subject to other disciplinary action in this or any other state?

8. The above question pertains to existing private investigator and/or security guard companies outside Ohio who are applying for a license to operate in Ohio.

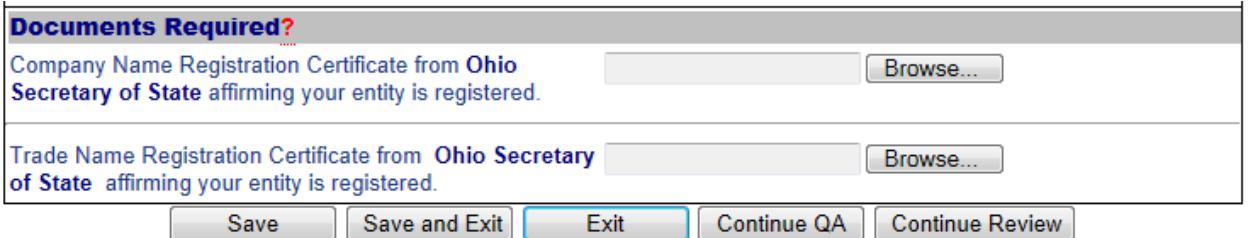

Transactions are not complete until the fees are paid via the Transaction Cart.

- 9. The name of your company and trade name (if you use a trade name) must be registered with the Ohio Secretary of State. You can get a copy of your company name and trade name registration certificate by clicking on the **Ohio Secretary of State** hyperlink and then download these certificates to your computer. Once downloaded you can attach them to your application by clicking the  $\Box$  Browse... I button to locate the certificate on your computer. To attach them to your application simply click the **Open** button; the system will automatically attach the certificate to your application. These certificates must be uploaded with your license application. NOTE: If your company has been registered with the Secretary of State longer than six months prior to submitting your license application to PISGS, you will need to obtain a letter of good standing and submit it with your application.
- 10. At the bottom of the License Application screen you will see the following buttons:

Save and Exit Continue QA | Continue Review | Save Exit

11. Clicking the **button will save all of your key entered and uploaded documents so that you** will not have to reenter them when you return to this application. It is recommended that you click this button often during the application process.

- 12. Clicking the Save and Exit button will save all of your key entered and uploaded documents and then will exit this application.
- 13. Clicking the  $\begin{bmatrix} \frac{\text{Exit}}{\text{Exit}} \\ \frac{\text{Exit}}{\text{ت} \end{bmatrix}$  button will display the following message:

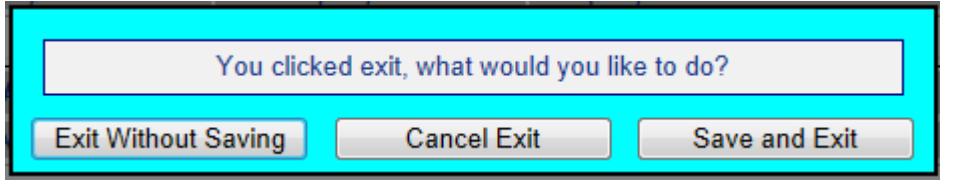

Click one of the above buttons to continue.

- 14. Clicking the **Continue QA** button will display the Qualifying Agent Application.
- 15. Clicking the **Continue Review** button will display the Review Application and Submissions page.

# **Qualifying Agent Application**

<span id="page-7-0"></span>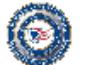

## **Private Investigator Security Guard Services Qualifying Agent Application**

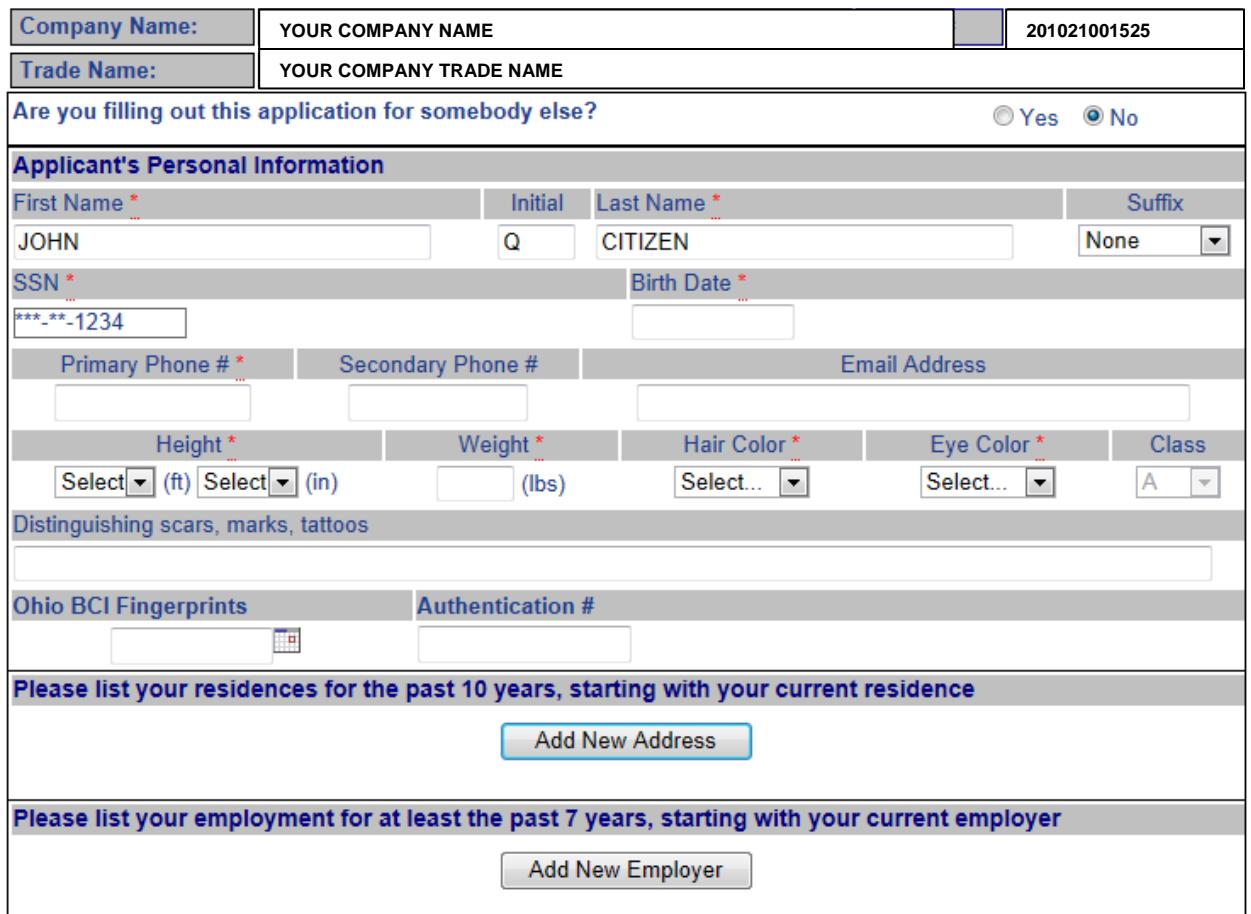

Page 8 of 17

Page 9 of 17

- 1. Your company name and trade name (if you use a trade name) will automatically be displayed in the **Company Name** and **Trade Name** fields.
- 2. If you are completing this application for an individual you want for your qualifying agent, you will select the **Yes** radio button and the following section will be displayed.

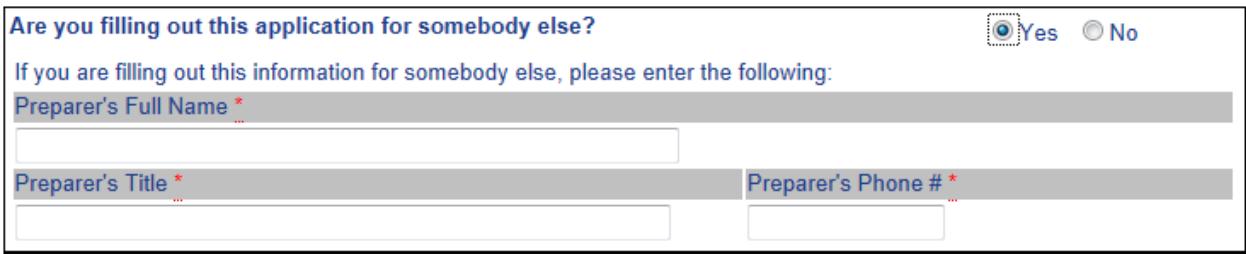

- a. Enter your name in the **Preparer's Full Name** field.
- b. Enter your title in the **Preparer's Title** field.
- c. Enter your phone number in the **Preparer's Phone #** field.
- 3. Complete the **Applicant's Personal Information** section. Note: The **Class** field refers to the class of registration and is the same as the class of registration you chose on your license application.
- 4. If you know the date that your fingerprints were submitted, enter the date and Authentication # in these fields. If you don't know the date or the Authentication #, leave these fields blank.
- 5. Click the **Add New Address** button to enter your residence information for the past ten (10) years.

You can enter up to 10 addresses. The following will be displayed when you click this button:

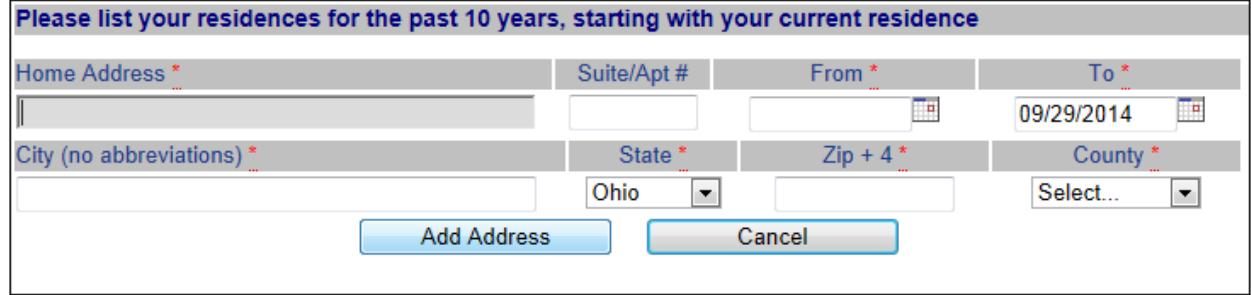

- 6. For each new address entered, click the  $\begin{bmatrix} 1 & 0 \\ 0 & 0 \end{bmatrix}$  button to add it to your application.
	- a. If you made a mistake, click the  $\begin{bmatrix}$  Cancel button and start over.
- 7. Click the  $\Box$  Add New Employer  $\Box$  button to enter your employer information for the past seven (7) years. You can enter up to 10 addresses. The following will be displayed when you click this button:

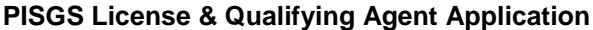

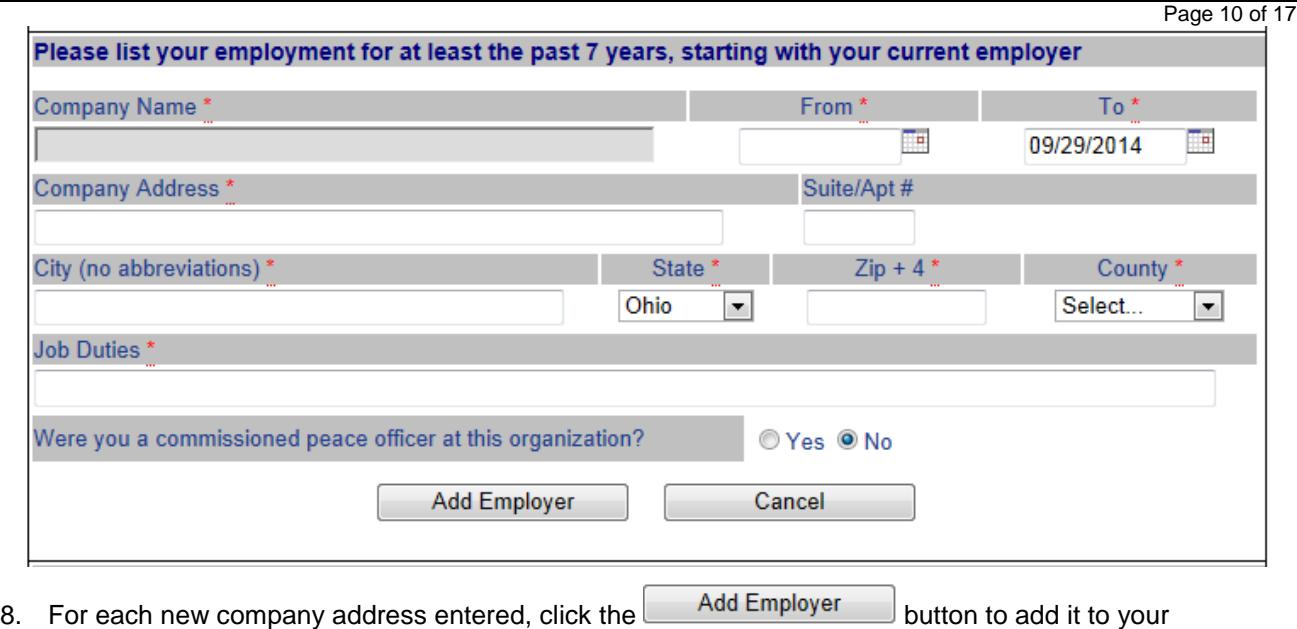

- a. If you made a mistake, click the  $\begin{bmatrix} \Box & \Box & \Box \end{bmatrix}$  button and start over.
- 9. Complete the **Experience** section.

application.

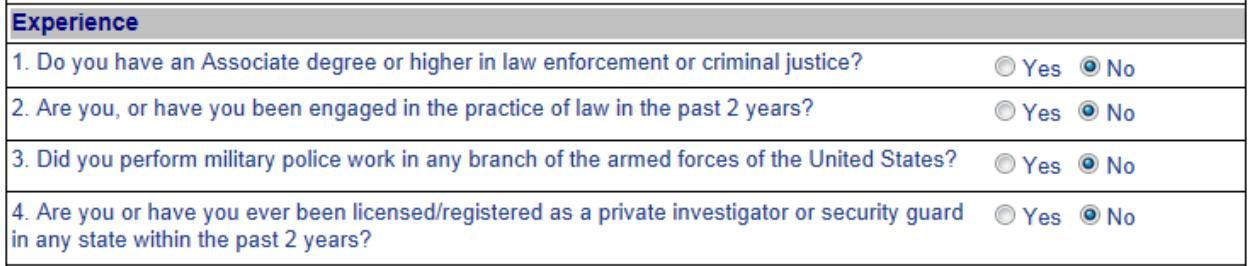

10. If you select the "Yes" radio button on any of these questions, you will be asked to upload supporting documents. For example, if you selected **Yes** to the first question, the following will be displayed:

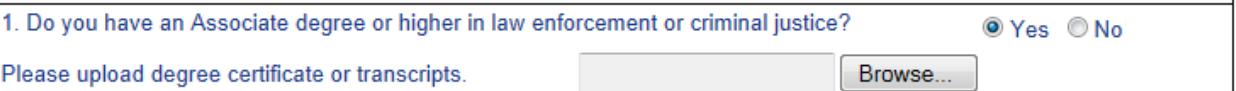

11. Complete the **Background Information** section.

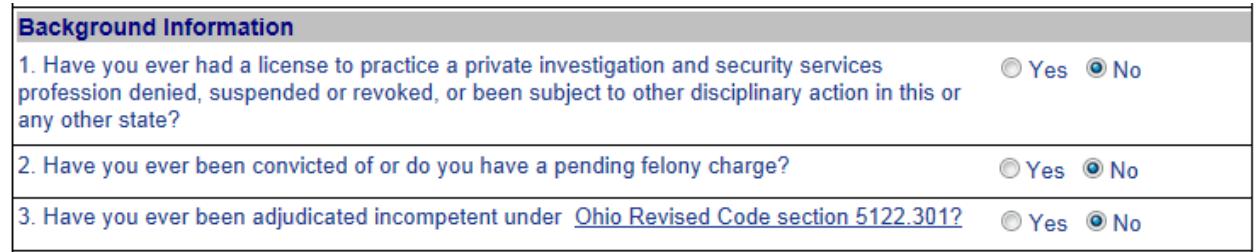

12. If you select the "Yes" radio button on any of these questions, you will be asked to enter an explanation and to upload supporting documents. For example, If you selected **Yes** to the second question, the following will be displayed:

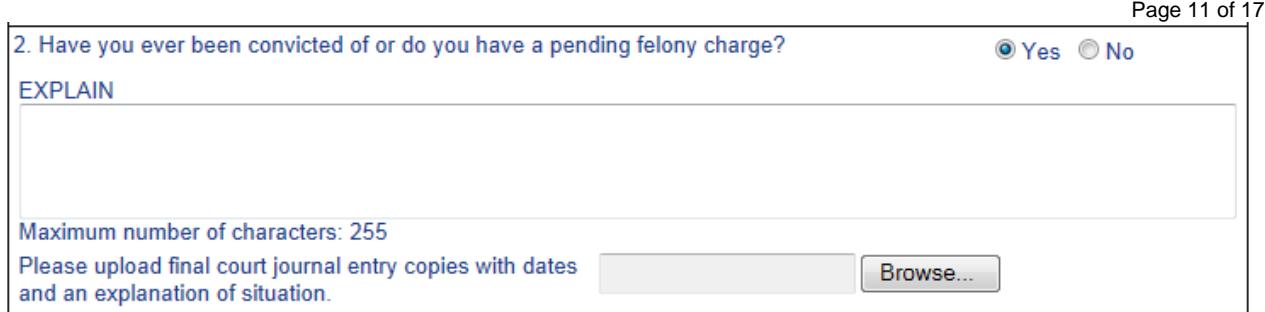

13. Responding to the following **Veteran Information** question is optional. Complete the **Veteran Information** only if the applicant or the applicant's spouse is a veteran or active member of the U.S. Armed Forces and only if you want to divulge this information to PISGS.

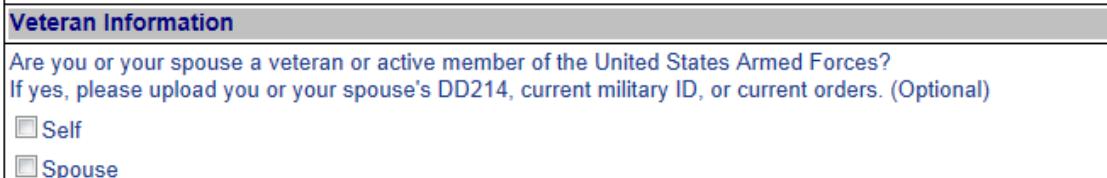

Note: If you answered "Yes" to the **Experience** section question #3 regarding military police work and uploaded a DD214, you can ignore this question for **Self**; the system has this information. If the applicant's spouse is a veteran or currently on active duty and you want to divulge this information to PISGS, then click the box to the left of the **Spouse** selection and upload the spouse's DD104. For example, if you click the **Spouse** box, the following will be displayed.

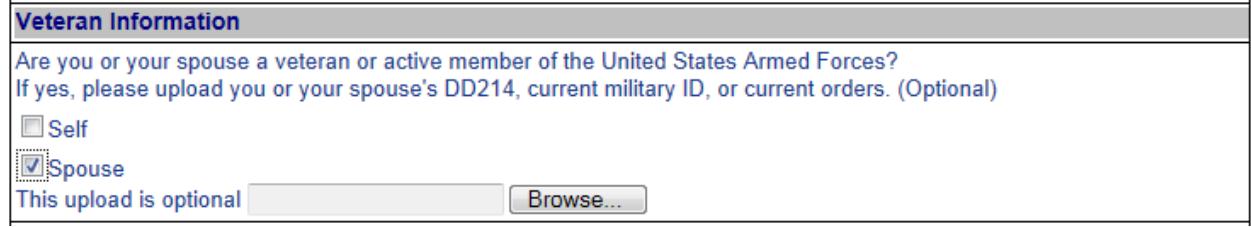

14. Complete the **Public Record Availability** section only if it applies to the applicant.

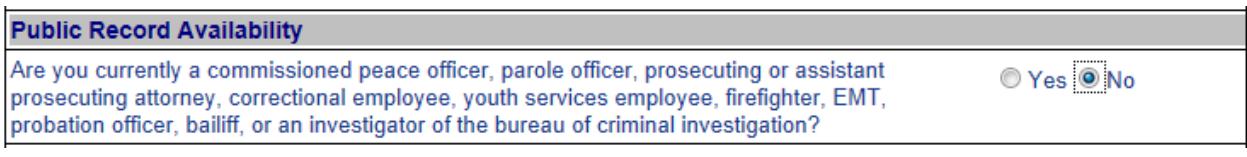

# 15. Complete the **Firearm Bearer (FAB) Notation** section only if the applicant is to carry a firearm in the

performance of their duties.

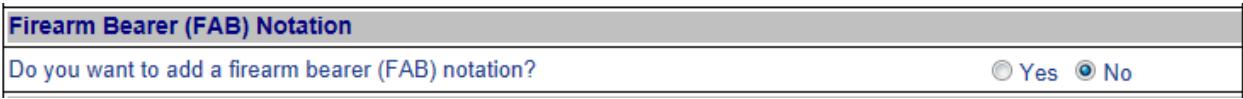

16. If you answer "Yes" to the firearm bearer question, the following will be displayed for completion.

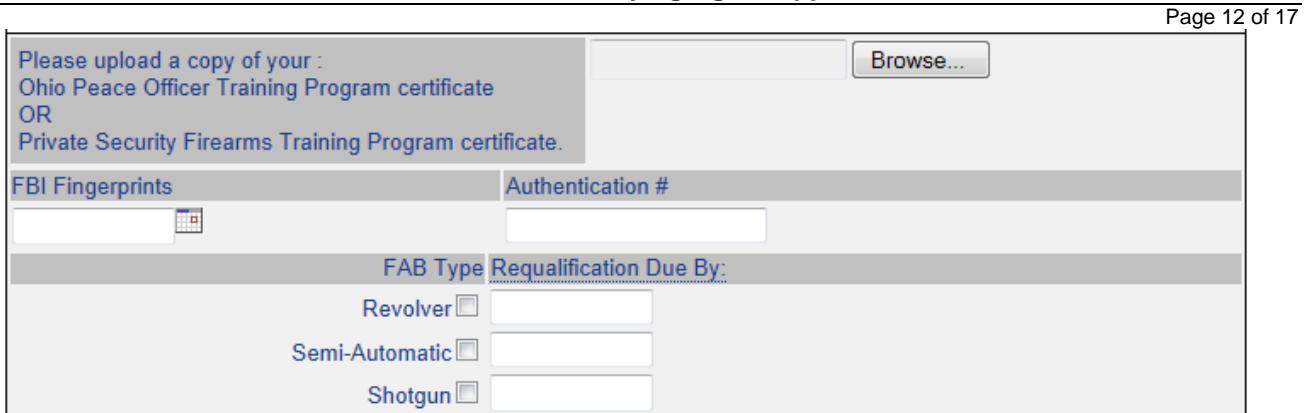

- a. Upload the applicant's Ohio Peace Officer Training Commission (OPOTC) program certificate.
- b. Enter the date the applicant's FBI fingerprints were taken, if available.
- c. Enter the Authentication #, if available.
- d. Select the FAB Type (i.e. Revolver, Semi-Automatic, Shotgun).
- e. Enter the date the applicant must requalify their firearm. This date is located on the OPOTC program certificate.
- 17. Upload a **Photo** of the applicant making certain that the photo adheres to the instructions described in the

**Before You Start** section above.

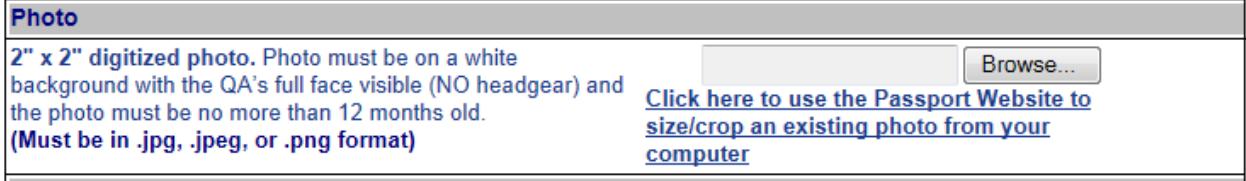

18. Complete the **Character References** section.

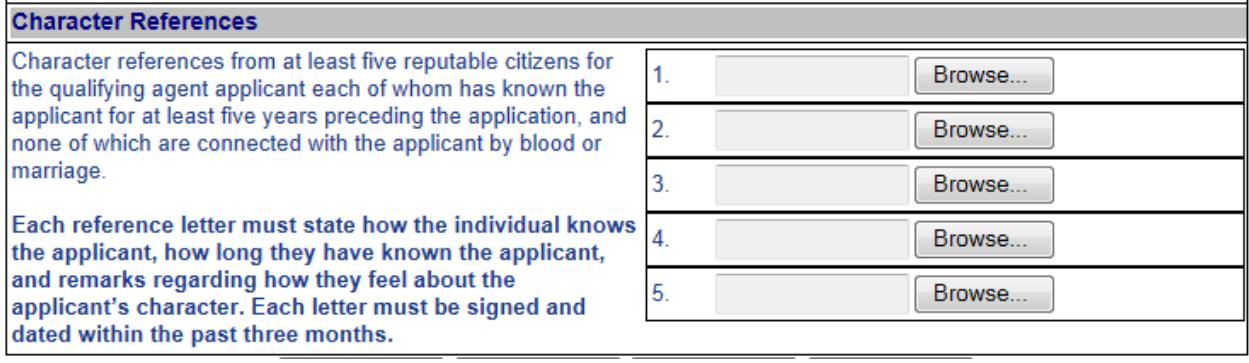

19. Click one of the following buttons:

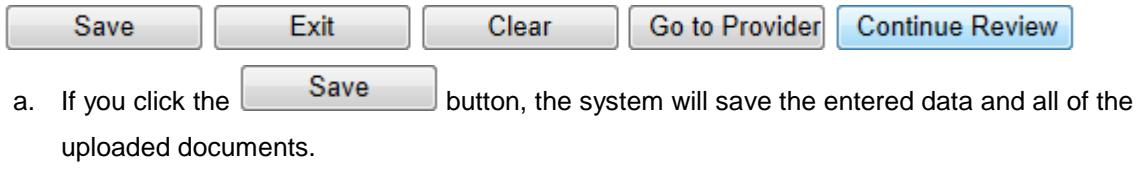

b. If you click the **Exit** button, the system will display the following screen and you will be required to select one of the actions to take:

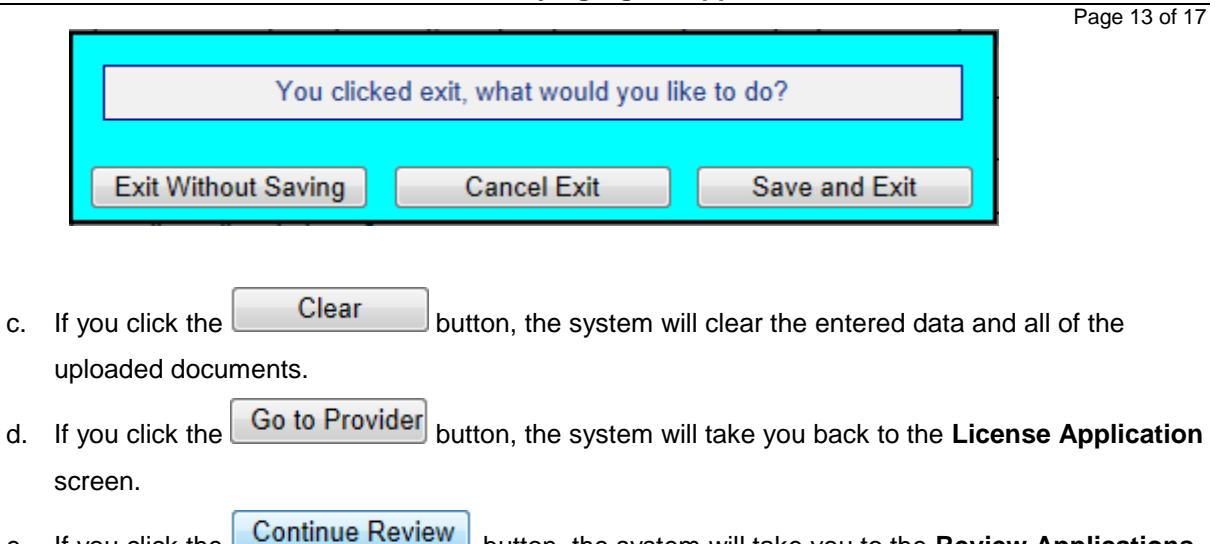

e. If you click the **Continue Review** button, the system will take you to the **Review Applications and Submissions** screen below.

## **Review Applications and Submissions**

# <span id="page-13-0"></span>**Review Applications and Submissions**

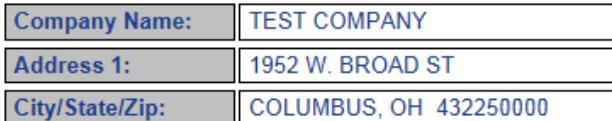

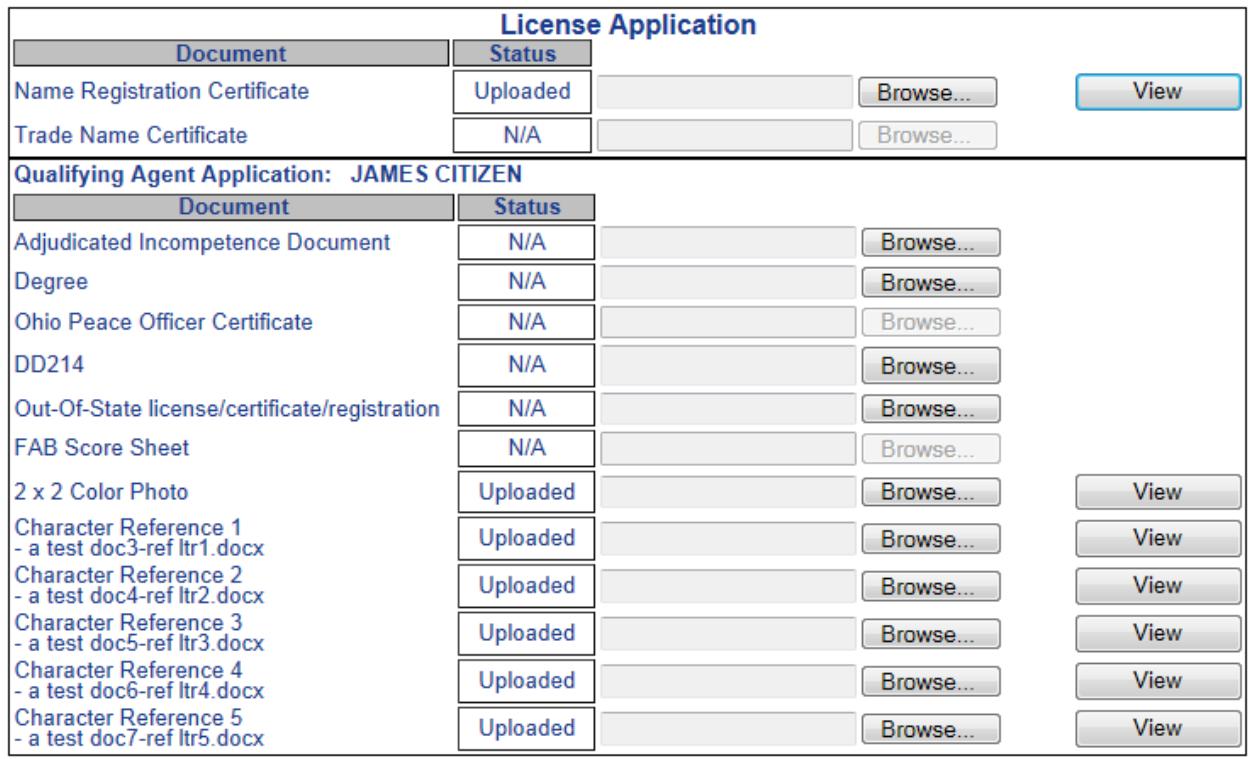

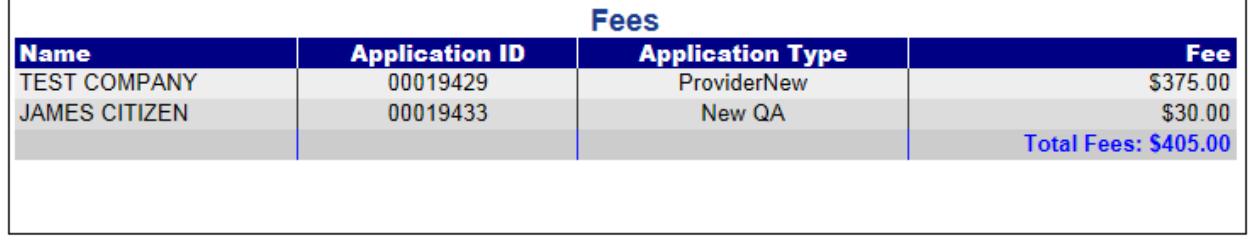

## Credit Card <sup>O</sup> Checking<sup>O</sup>

## Make Payment

On the **Review Applications and Submissions** screen you can upload documents that you overlooked or view the documents you have submitted. If all of the documents have been uploaded to your satisfaction, you

can pay your fees by clicking the **Butte Payment** button. We recommend paying your fees by credit card

since this is the quickest and most convenient way of paying. When you click the **Make Payment** button the system will check to see if all of the required documents are present. If any of the documents or required data is missing, an Error screen will be displayed informing you of what needs to be corrected before paying your fees. For example, the following screen may be displayed:

Page 15 of 17

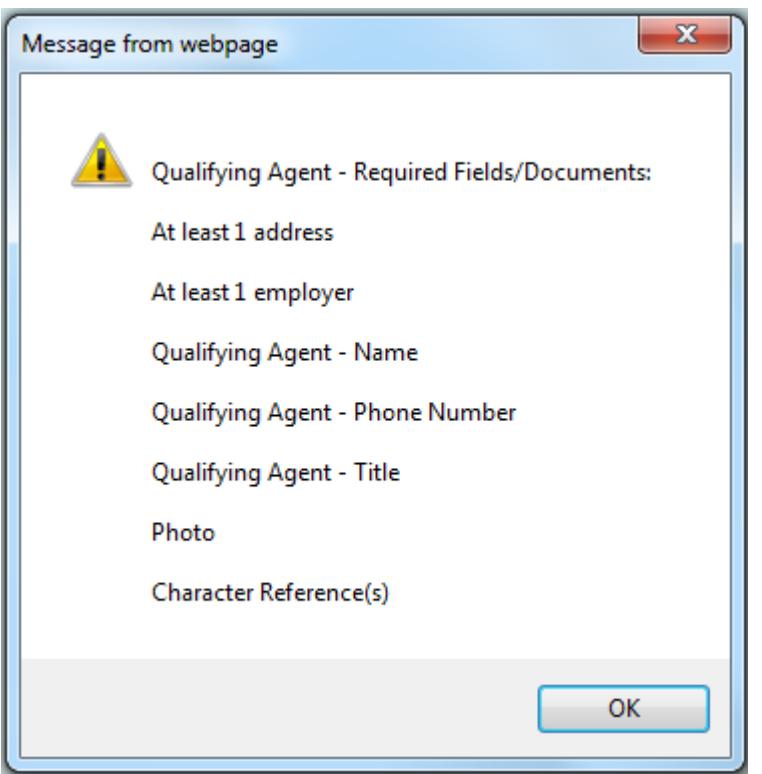

If this screen is displayed, you will have to make corrections before continuing to the payment process.

If the following screen is displayed, all of the required data and documents are ready to be submitted. If you

click the **cancel** button, you will end processing and be returned to the **Review Applications and Submissions** screen where you can EXIT the system. All of the data entered and the documents that are ready to be submitted will be saved. You can return at a later time and complete the payment process.

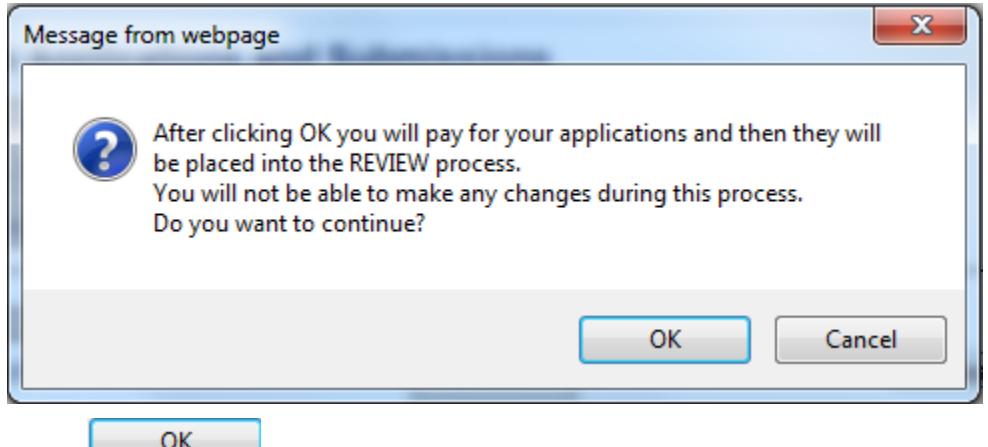

If you click the **button you will be taken to the Payment Processing screen.** 

## **Pay by Credit Card**

<span id="page-15-0"></span>If you selected "Credit Card" as your method for making payment, the following screen will be displayed:

#### **Enter Payment Information**

Please enter your credit card payment and billing information below. All of the fields marked with an asterisk are required. The following link provides information regarding the card security code.

## **ODPS - ALRS (BETA) Payment Summary**

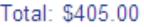

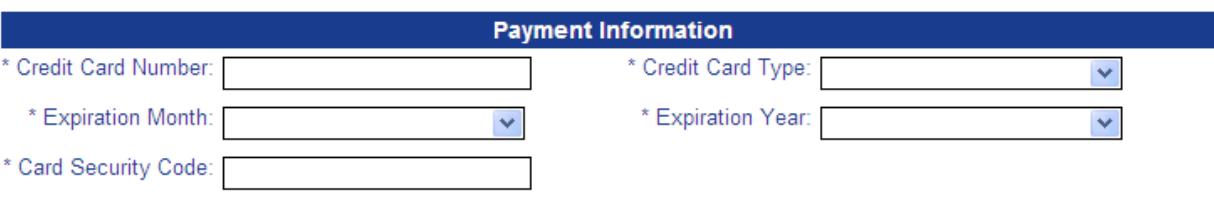

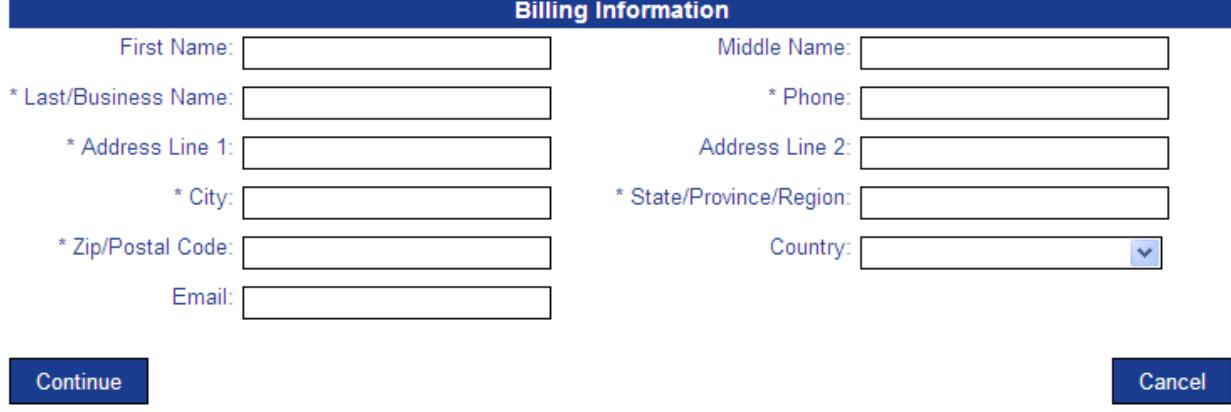

Technical Support<br>If you need technical support for this online payment processing application, please send an email to cppsupport@cboss.com.

# **Pay by Personal Check**

<span id="page-16-0"></span>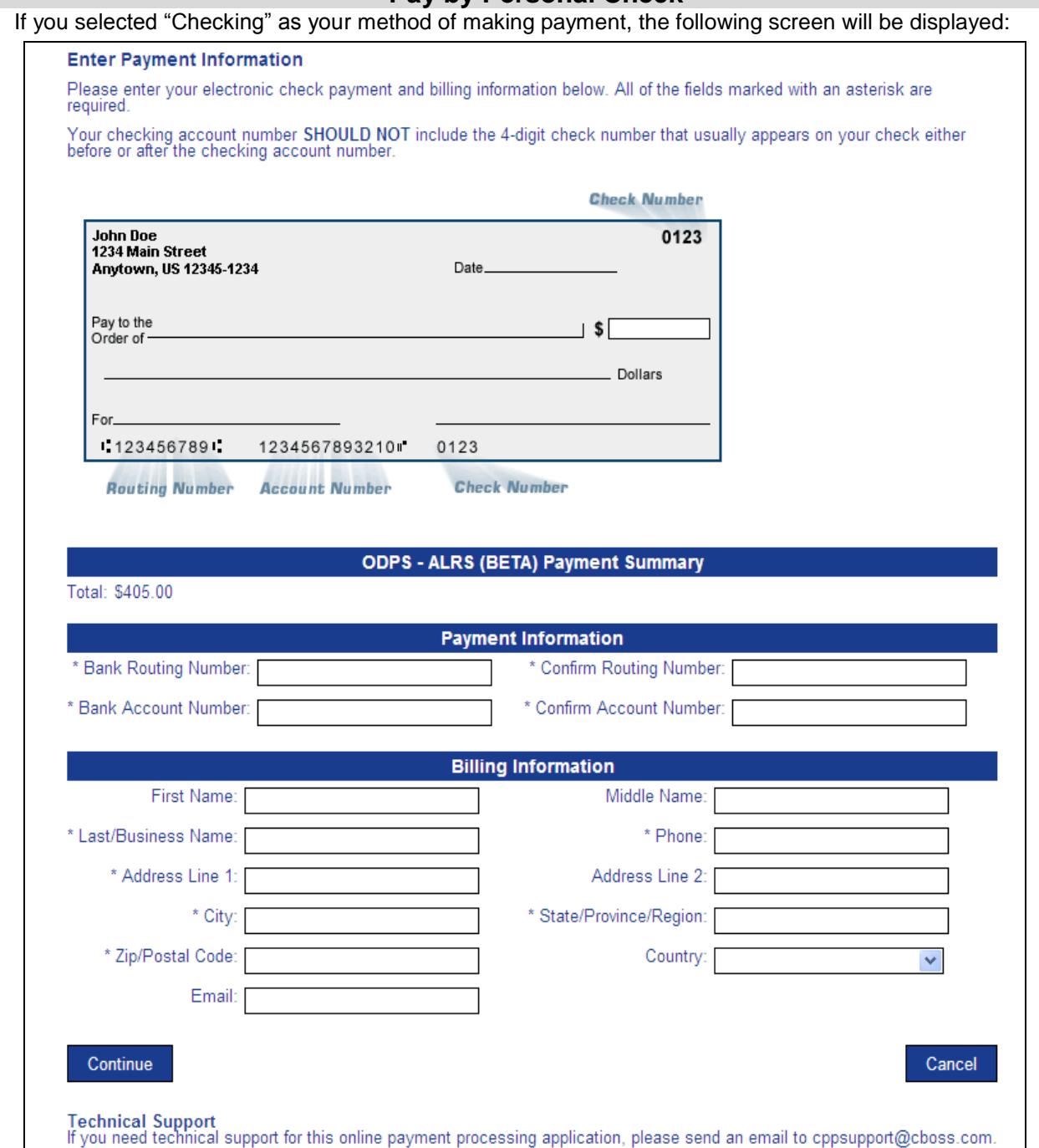

The system will display a message letting you know if the submission of your applications and payment is completed successfully.